## **PowerTeacher Pro**

You do not have to install anything to run PowerTeacher Pro. Pro is completely browser based. PowerTeacher Pro will run on a ipad, smart phone or chromebook. You can run it from anywhere!

Tips:

• On the start page click PowerTeacher Pro on left side of screen or under a subject.

| Navigation     MATH 4       PowerTeacher Pro     MA(A) |  |
|--------------------------------------------------------|--|
|--------------------------------------------------------|--|

• First time you click on PowerTeacher Pro you will get a Welcome to PowerTeacher Pro screen just click the x on the upper right side to close the screen you can get it back anytime by clicking on the (?) help top right hand side of your screen.

| Welcome to PowerTeacher Pro!                                                                                                    |                                                                                          |      |  |  |  |
|----------------------------------------------------------------------------------------------------|------------------------------------------------------------------------------------------|------|--|--|--|
| PowerTeacher Pro combines an intuitive user interface wit<br>managing the classroom. In addition to providing advance<br>based and traditional grading, PowerTeacher Pro improves treme<br>gradebook. It also provides the same great user experience and<br>computer or tablet, including Mac, Windows, iOS, Android, and C | d features for both standards<br>endously on the previous<br>full functionality from any | 3-   |  |  |  |
| Features include:                                                                                                    | PowerSchool                                                                              |      |  |  |  |
| <ul> <li>Easy-to-use class progress graphs and charts</li> <li>Enhanced single student views, giving a 360-degree</li> </ul>                                                                                                    |                                                                                          |      |  |  |  |
| view of performance                                                                                                    | Welcome To                                                                               |      |  |  |  |
| Quick access to assignment scoring     Mark scores with Incomplete or Absent score codes                                                                                                    |                                                                                          |      |  |  |  |
| <ul> <li>Training videos now included in Help! Watch the videos<br/>here.</li> </ul>                                                                                                    |                                                                                          |      |  |  |  |
| <ul> <li>Watch the What's New in PowerSchool 10.1.2 video to see<br/>in PowerTeacher Pro!</li> </ul>                                                                                                    | e all of the new features avail                                                          | able |  |  |  |
|                                                                                                    |                                                                                          |      |  |  |  |

• From the top center of the screen drop down to the subject you would like to enter grades for.

|             |                | ▼ MA(A) M | ATH 4 - | 17-18          |       |          |
|-------------|----------------|-----------|---------|----------------|-------|----------|
| ▶ 17-18 (   | (2017-2018)    |           | ρ       | Type to search |       |          |
| Classes     | Groups         |           |         |                |       | Settings |
| ATT(A) Atte | endance        |           |         |                | 17-18 |          |
| LA(A) LAN   | GUAGE ARTS 4   |           |         |                | 17-18 |          |
| SC(A) Scie  | ence 4         |           |         |                | 17-18 |          |
| MA(A) MA    | TH 4           |           |         |                | 17-18 |          |
| SS(A) SOC   | CIAL STUDIES 4 |           |         |                | 17-18 |          |

• On the left side of the screen click on the A+ Grading Icon. Under Grades Choose Standards.

|         | Grades               |  |  |  |
|---------|----------------------|--|--|--|
|         | Standards            |  |  |  |
| ۸+      | Traditional          |  |  |  |
| Grading | Comment Verification |  |  |  |

- Click on a box next to the student under the standard you want to enter a grade for.
- You can move from standard to standard using the arrow keys on your keyboard or the arrow keys on the Score Inspector.

| Т1 | EL.04.MA14.01 | EL.04.MA14.02 | EL.04.MA14.03 | EL.04.MA14.04 | EL.04.MA14.05 | EL.04.MA14.06 | EL.04.MA14.07 |
|----|---------------|---------------|---------------|---------------|---------------|---------------|---------------|
|    |               |               |               |               |               |               |               |
|    |               |               |               |               |               |               |               |
|    |               |               |               |               |               |               |               |
|    |               |               |               |               |               |               |               |

• You can fill that grade both down and across.

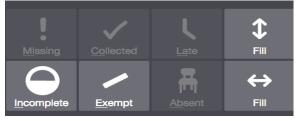

• Comment are always entered in the last standard in the row. The identifier ends in CO and has a little note in the upper right hand corner.

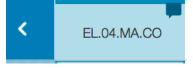

• Change the display text size of your screen so you can see more students. Click on your name in the upper right hand corner – under view, select **Medium** or **Large.** To decrease the size to the default size, select **Small**.

| Sign Out |  |
|----------|--|
| View     |  |
| Small    |  |
| Medium   |  |
| Large    |  |

• Customizing Class Names – On left hand side of screen select **Settings** – To customize the name of the class, enter the name in the **Custom Class Name field**.

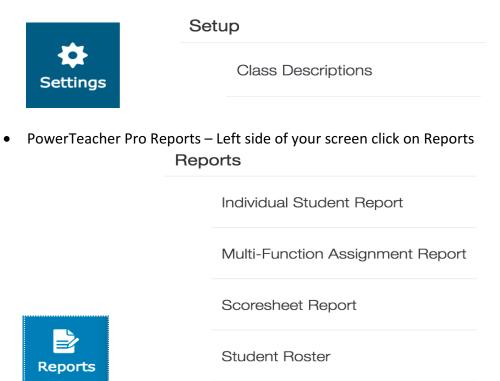

• Terms – On the upper right hand side of your screen under you name you will see a drop down with terms. Please make sure you are on the correct term when you are entering grades.

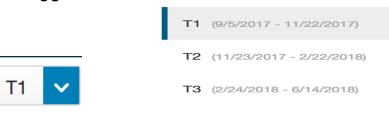